#### How to establish VPN connection to Kobe University

Last update: 3/14/2022

When you need to access high security data or key articles that Kobe University has contract with, you need Virtual Private Network (VPN) connection.

Note: After accessing such info, please 'disconnect' since the number of connections is limited.

- **1 Steps for Windows 10 or later users**
- **1.1 Setup**
	- 1. Install '**F5 Access**' from the official **Microsoft Store** [\(https://www.microsoft.com/en-us/store/apps\)](https://www.microsoft.com/en-us/store/apps).
	- 2. '**Start'** '**Settings'** '**Network & Internet**' – '**VPN'**

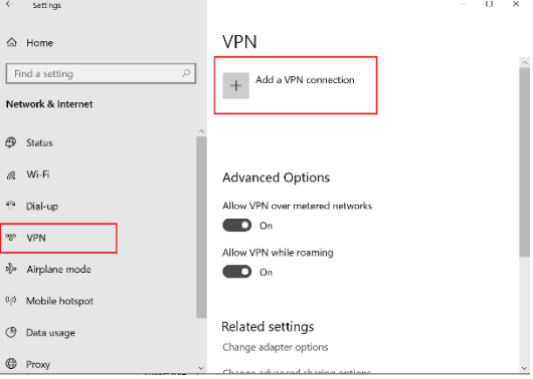

- 3. Select '**Add a VPN connection**'.
	- ⚫ Select '**F5 Access**' from the dropdown in '**VPN provider**'
	- ⚫ Input your connection name (whatever you like)
	- ⚫ Input the server name as: **istc-vpn21.kobe-u.ac.jp**
	- ⚫ Select '**Save**'

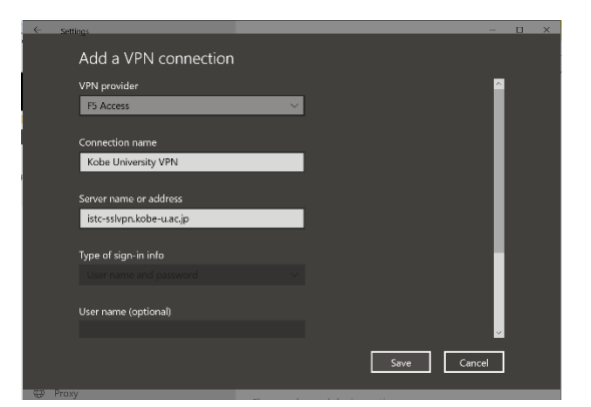

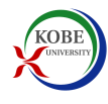

#### **1.2 VPN connection (when you connect and disconnect)**

- 1. Connect to the Internet through the internet provider service.
- 2. '**Start'** '**Settings'** '**Network & Internet**' '**VPN**'.
- 3. Click your connection name (what you named above) under '**VPN**' and select '**Connect'**.

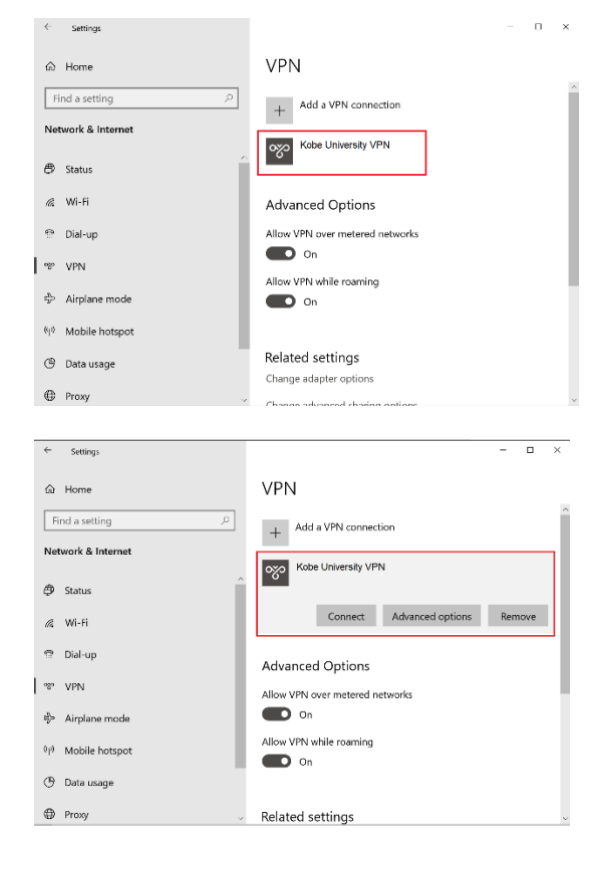

4. Input your Kobe University account ID and password.

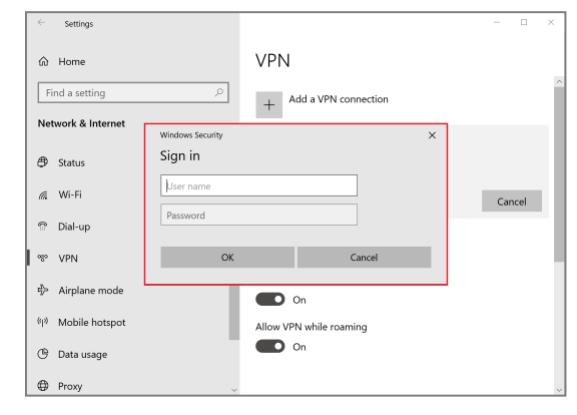

5. When you finish using high security information service, disconnect: '**Start'** – '**Settings'** – '**Network & Internet**' – '**VPN**' Click your connection name under '**VPN**' and select '**Disconnect'**

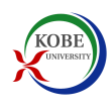

# **2 Steps for Macintosh Users**

#### **2.1 Setup**

- 1. Install **'F5 Access'** from the **Mac App Store**.
- 2. Click '**Finder'** '**Applications'** Double Click '**F5 Access**'.
- 3. Click 'Agree' of **F**

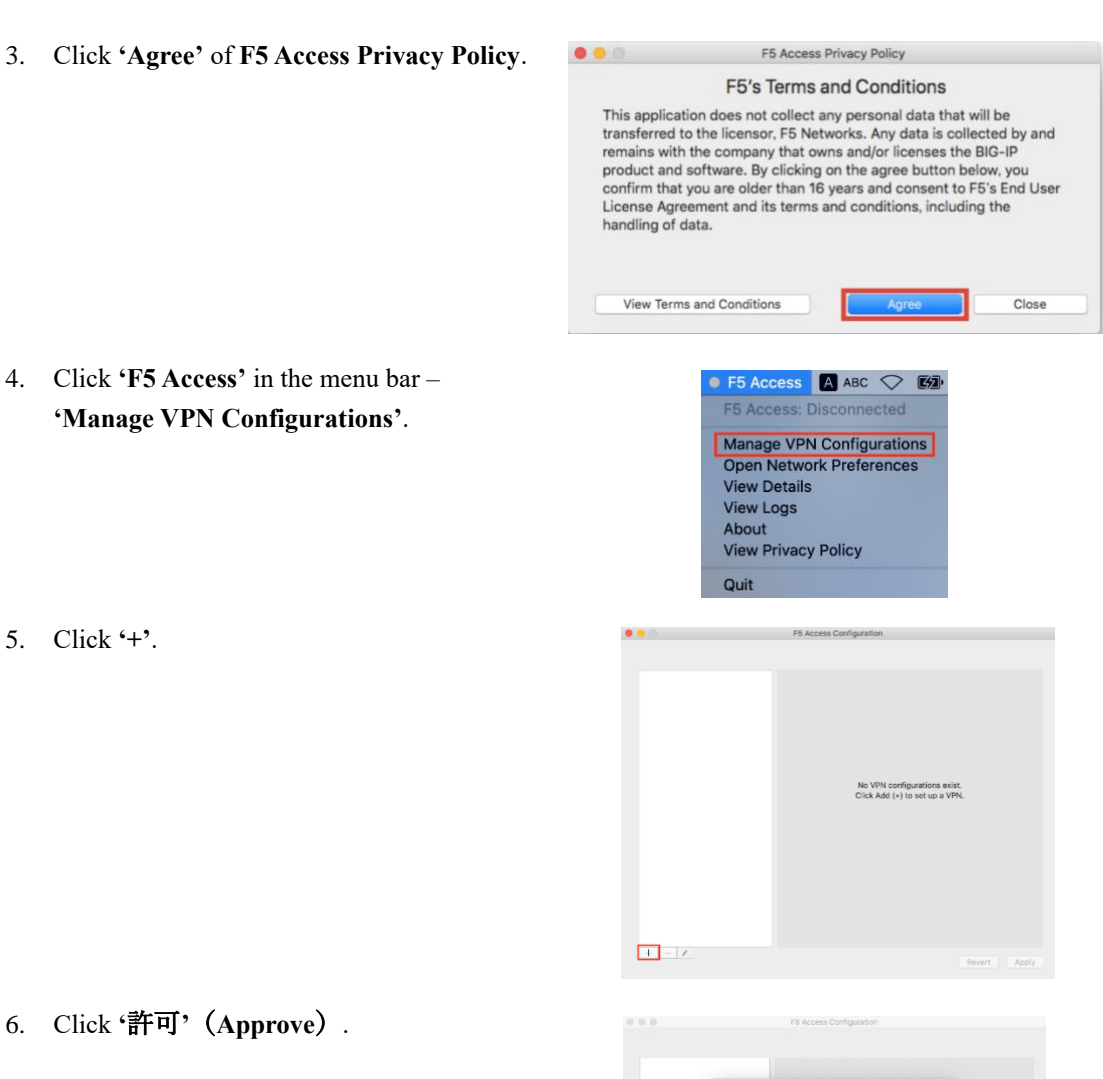

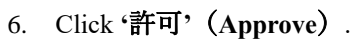

5. Click **'+'**.

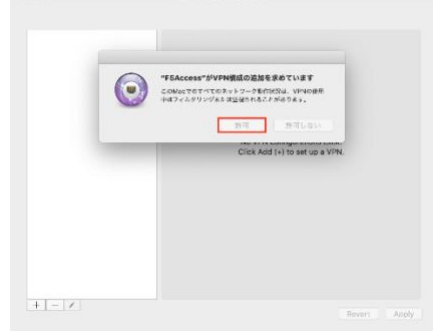

F5Access

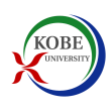

## 7. ・Input

**VPN Name**: **Kobe University**

**Server**: **[https://istc-vpn21.kobe-u.ac.jp](https://istc-vpn21.kobe-u.ac.jp/)**

・Click **'Apply'**.

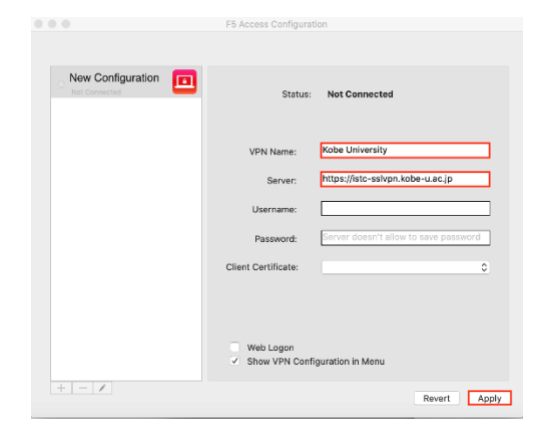

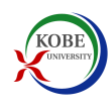

#### **2.2 VPN connection (when you connect and disconnect)**

- 1. Connect to the Internet through the internet provider service.
- 2. Click **'F5 Access'** in the menu bar **'Connect to Kobe University'**.

(In the case **'F5 Access'** is not shown in the menu bar) Click **'Finder'** – '**Applications'** – double click '**F5 Access'** – click **'Connect to Kobe University'**.

**Kobe University Manage VPN Configurations Open Network Preferences View Details View Logs** About **View Privacy Policy** Quit

 $\bullet$  F5 Access  $\blacksquare$  ABC  $\heartsuit$   $\boxtimes$   $\blacksquare$ 

Connect to "Kobe Univers..."

**O** O O Logon

Username Password

Please enter your username and password

Save Password Submit

Cancel

3. ・Input

**Username**: **(Your Kobe University account ID)**

**Password**: **(Your Kobe University account password)**

- ・Click **'Submit'**.
- 4. Connected to VPN

(〇 on the left side of **'F5 Access'** turns green.**)**

5. (When you finish using high security information service) Click **'F5 Access'** in the menu bar – **'Disconnect from Kobe University'**.

(〇 on the left side of **'F5 Access'** turns yellow and then gray.)

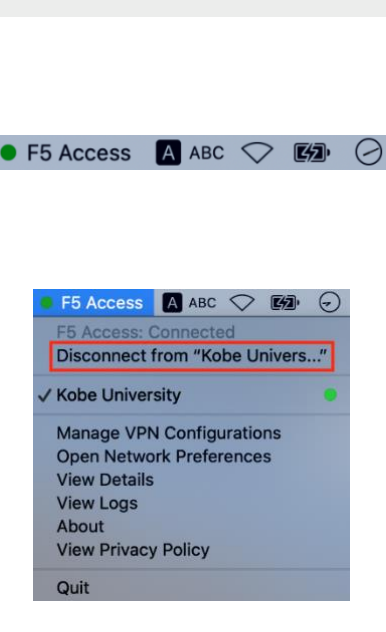

### **3 More information**

There is more information on the Information Science and Technology Center of Kobe University, including client applications that help establish VPN connection: <http://www.istc.kobe-u.ac.jp/services/StandardService/VPN> (in Japanese). If you have problems with the setup above, please visit the site and get someone who can read Japanese for help.

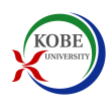